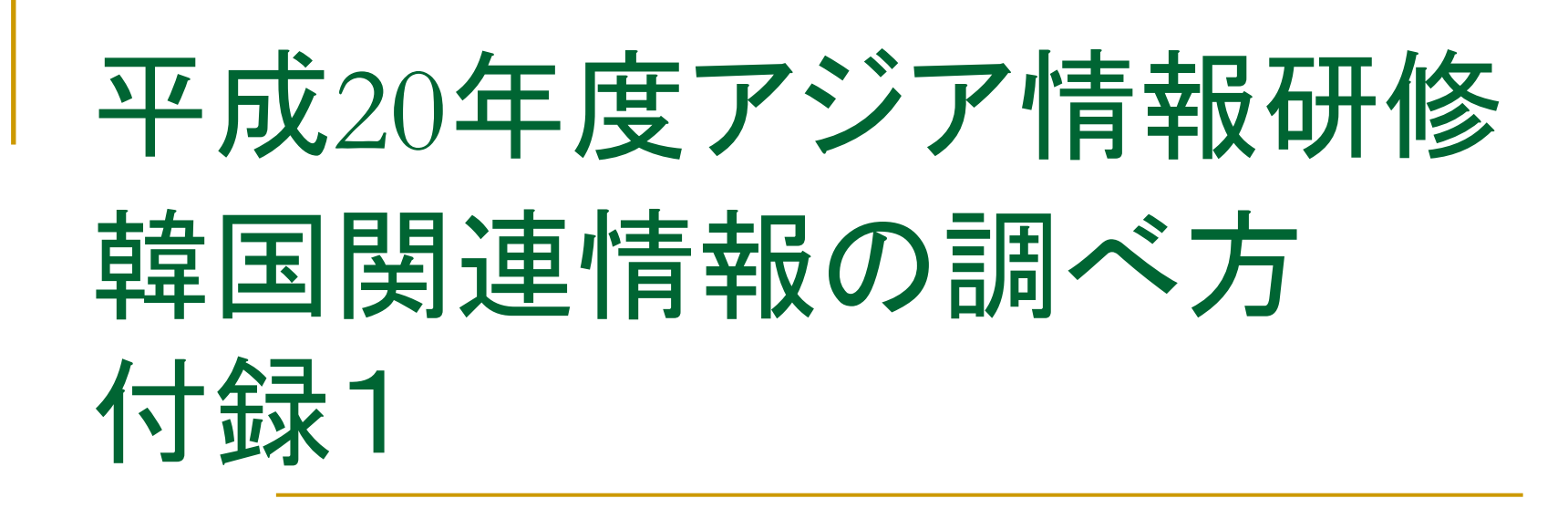

平成20年11月20日(木) 国立国会図書館関西館 アジア情報課

目次

■ ハングルとは・・・・・・・・・・・・・・・・・・3-4 ■ ハングルを入力するには(1)・・・・・・5-8 ■ ハングルを入力するには(2)・・・・・・9 ■ ハングルキーボード配列・・・・・・・・10 ■ ハングルを表示するには・・・・・・・・・11

# ハングルとは

- 子音19字、母音21字
- 組み合わせ方法は3種類 ①子音+母音(上下)②子音+母音(左右)

③(子音+母音)+子音

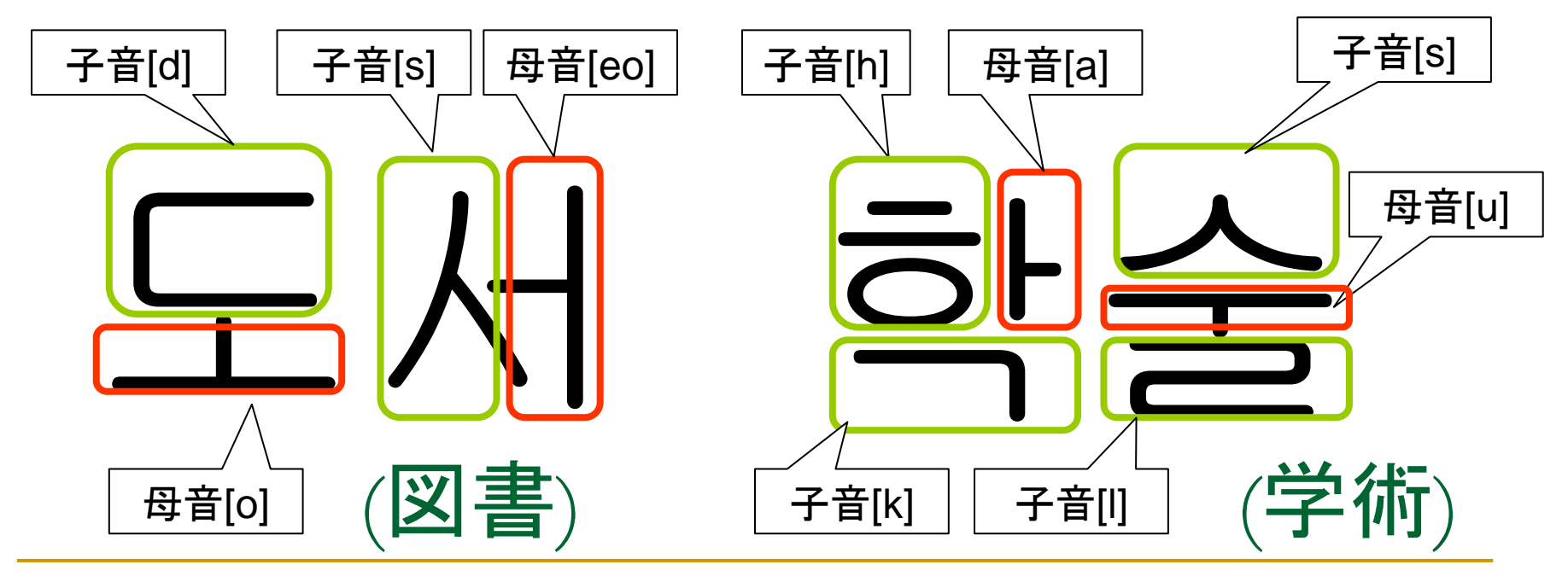

# 文字一覧

### ■ 子音(韓国の辞書順)

ㄱ<sup>ㄲ</sup> ㄴㄷ <sup>ㄸ</sup> ㄹㅁ <sup>ㅂ</sup> <sup>ㅃ</sup> ㅅㅆㅇ

 $(g, k, gg, n, d, t, dd, r/l, m, b, p, bb, s, ss, O/ng)$ 

ㅈㅉㅊㅋㅌㅍㅎ

- $(i$  ji ch k t p h)
- 母音(韓国の辞書順)
- ㅏㅐㅑㅒ ㅓㅔㅕ ㅖㅗㅘ ㅙ ㅚ <sup>ㅛ</sup>

(a ae ya yae eo e yeo ye o wa wae oe yo)

ㅜ ㅝ ㅞ ㅟ <sup>ㅠ</sup> <sup>ㅡ</sup> ㅢㅣ

(u wo we wi yu eu ui i)

# ハングルを入力するには(1)

- π WindowsXP上でハングルを入力するための設定は以下の通 り。
- 1. スタート―設定―コントロールパネル―地域と言語のオプショ ンをクリック。
- 2.「言語」タブで「詳細」をクリック。
- 3.「設定」タブで「追加」をクリックします。
- 4. 入力言語 <sup>=</sup>韓国語、キーボードレイアウト /入力システムの チェックボックスをチェックして、韓国語を選択し、OKをクリック。
- 5. 入力言語の部分に韓国語が表示されていることを確認し、 「OK」をクリック。
- 6. 言語バーの「JP」の部分をクリックすると、「韓国語」が表示さ れる。
- 7.「KO 韓国語」を選択すると韓国語の入力モードになる。 「 A 」 を「 가」に変えるとハングルが入力できる

### $2<sub>1</sub>$

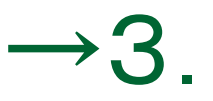

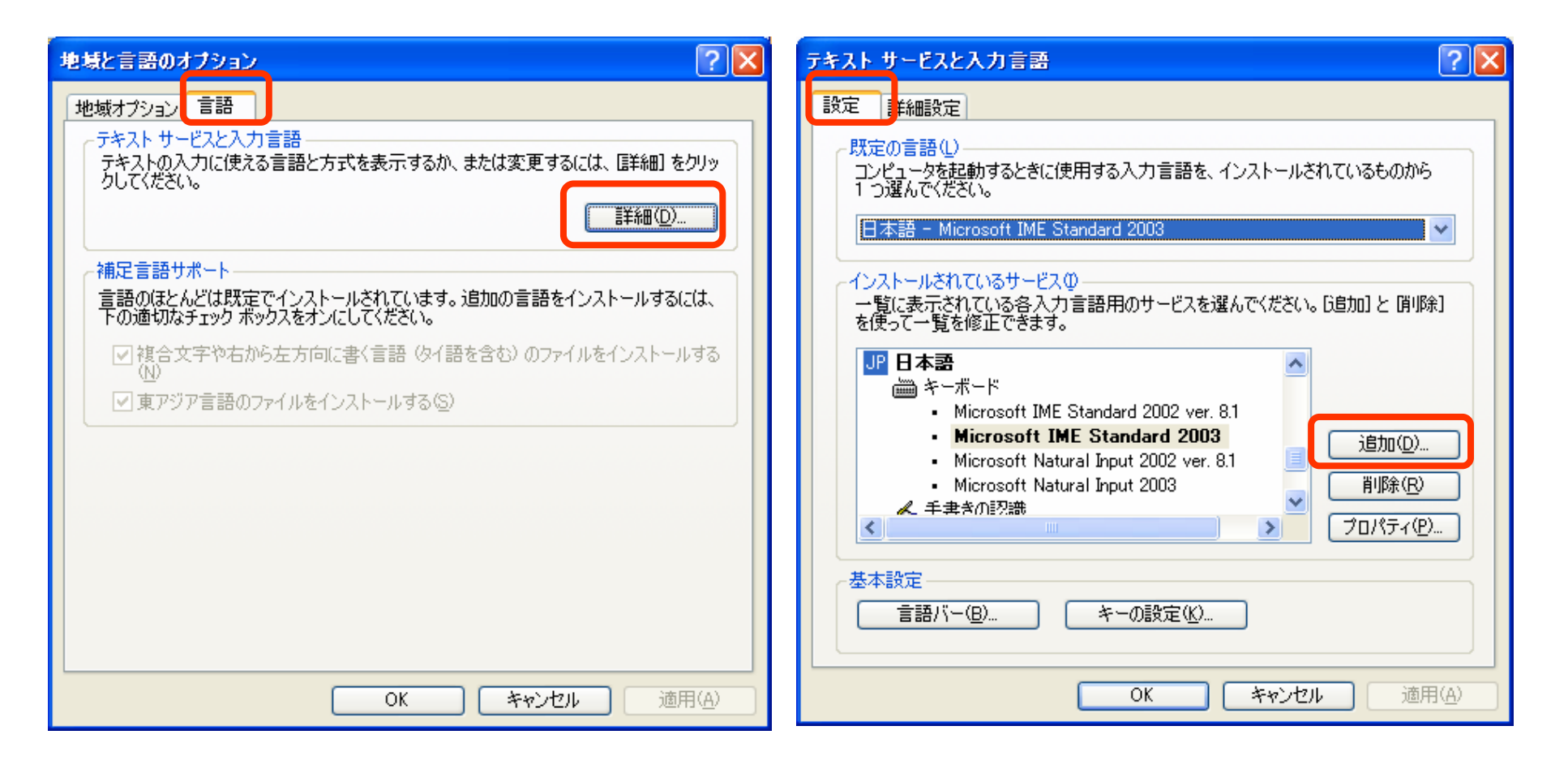

4.

入力言語(): 韓国語

 $\mathcal{L}^{\text{max}}_{\text{max}}$  , and  $\mathcal{L}^{\text{max}}_{\text{max}}$ 

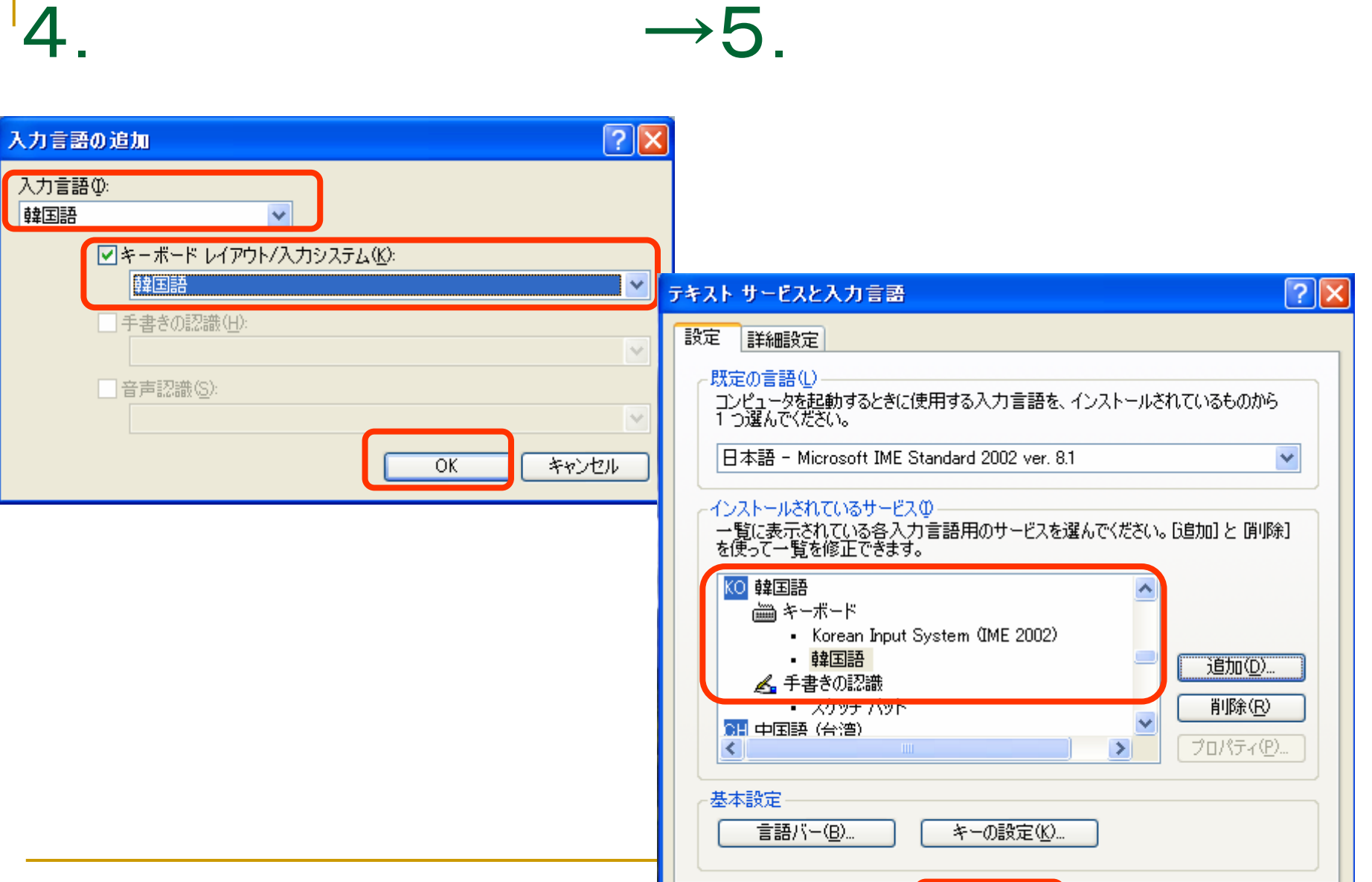

適用(A)

キャンセル

 $\overline{OK}$ 

# 6.

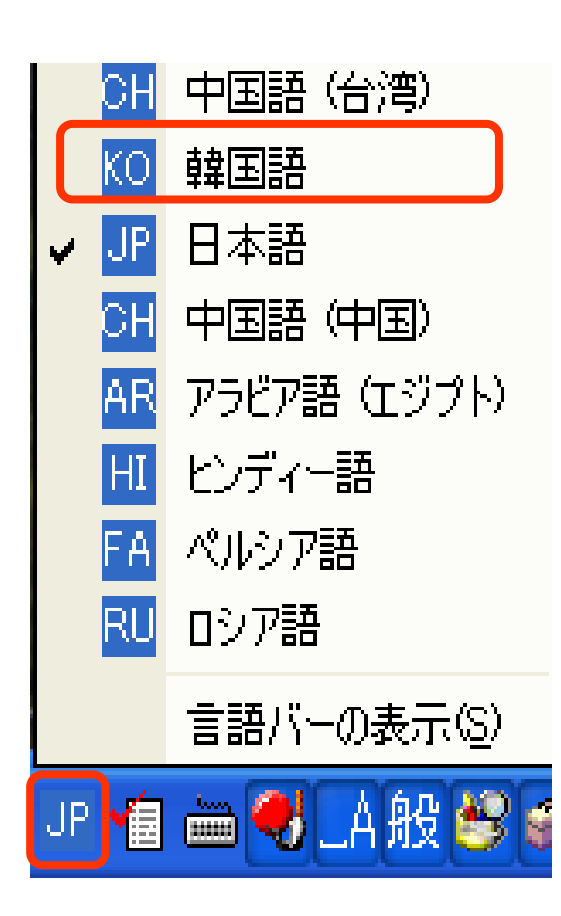

 $\rightarrow$ 7.

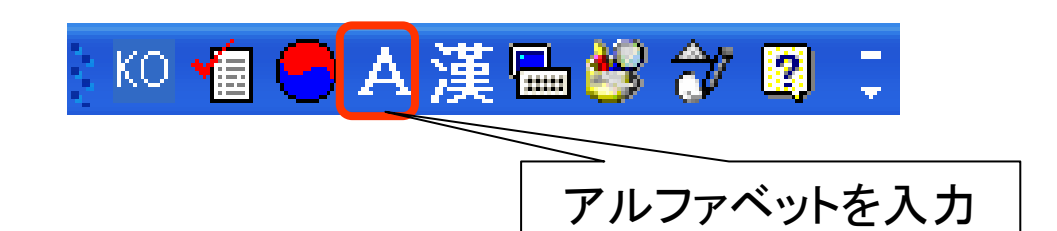

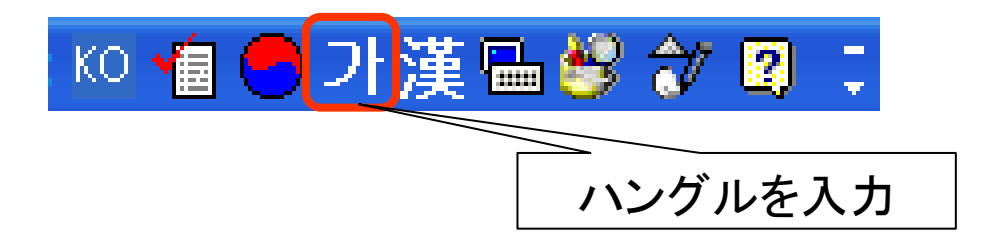

# ハングルを入力するには(2)

- キーボード配列は2ボル式とよばれている
- 例1:ㄷ(E)ㅗ(H)ㅅ(T)ㅓ(J)→ 도서(図書)
- 例2:<sup>ㄱ</sup>(R)ㅜ(N)ㄱ(R)ㅎ(G)ㅗ(H)ㅣ(L)→국회(国会)
- 子音字を2つ重ねるとき、H [ye]、╣ [ye]はshiftを 押しながら入力する
- 例:<sup>ㄴ</sup>(S)ㅏ(K)ㄹ(F)ㅉ(shift+W)ㅏ(K)→날짜(日付)
- 漢字変換は一文字ずつ

例:국+「漢」 または 국+ctrl →候補選択(クリックあ るいは数字(1))→國

# ハングルキーボード配列

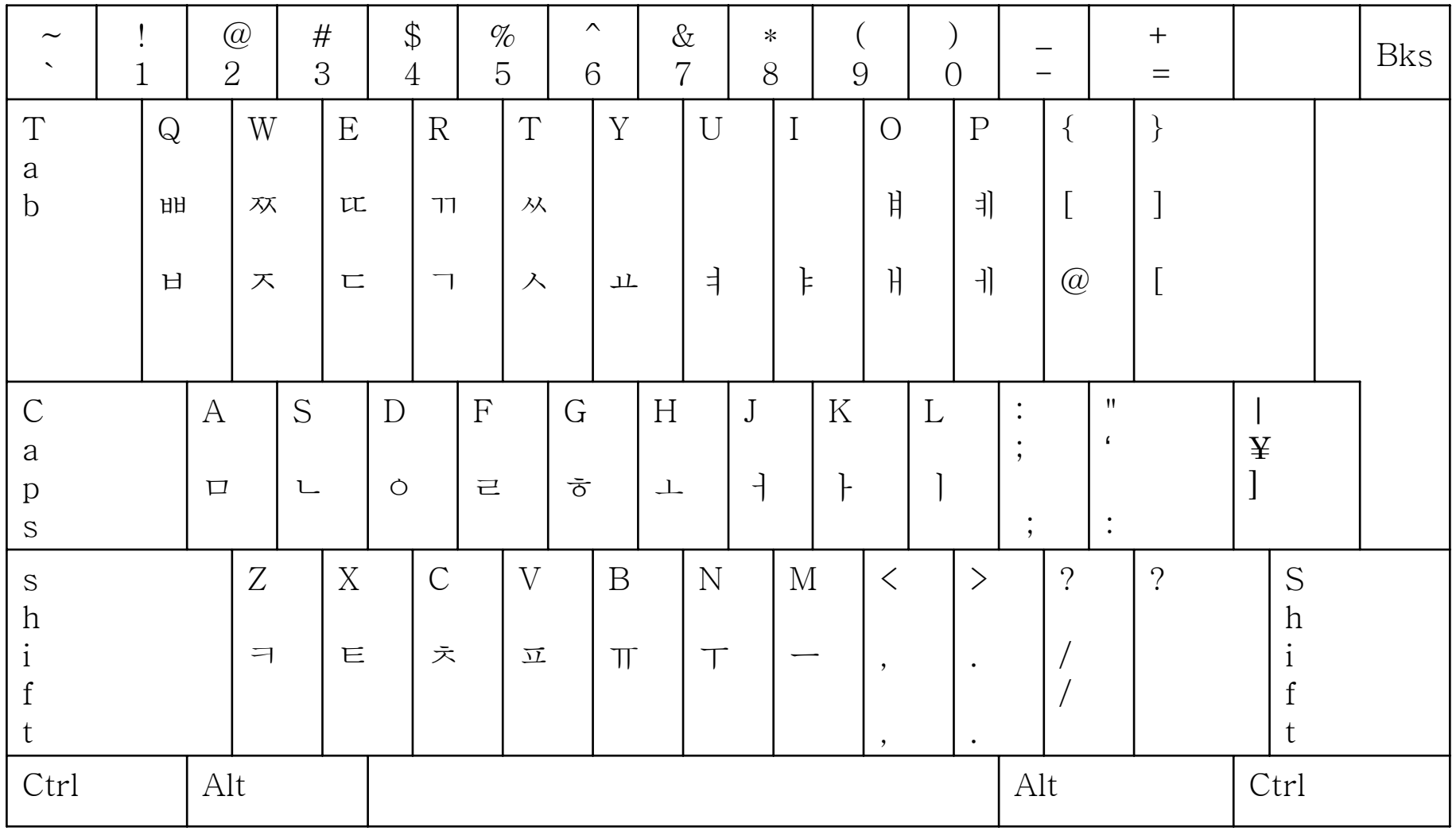

# ハングルを表示するには

 ハングルのウェブサイトを表示する際、文字コードの関係 で、画面が真っ白になってしまったり、文字化けしてしまうこ とがある。その際、ブラウザのエンコードを変更すると正しく 表示される場合がある。WindowsXPの場合のエンコード の変更方法は以下の通り。

1. InternetExplore ver6.0xxの場合 表示―エンコード―その他―韓国語 ※「韓国語」がエンコード以下にすぐに表示された場合は、それ を選択する。

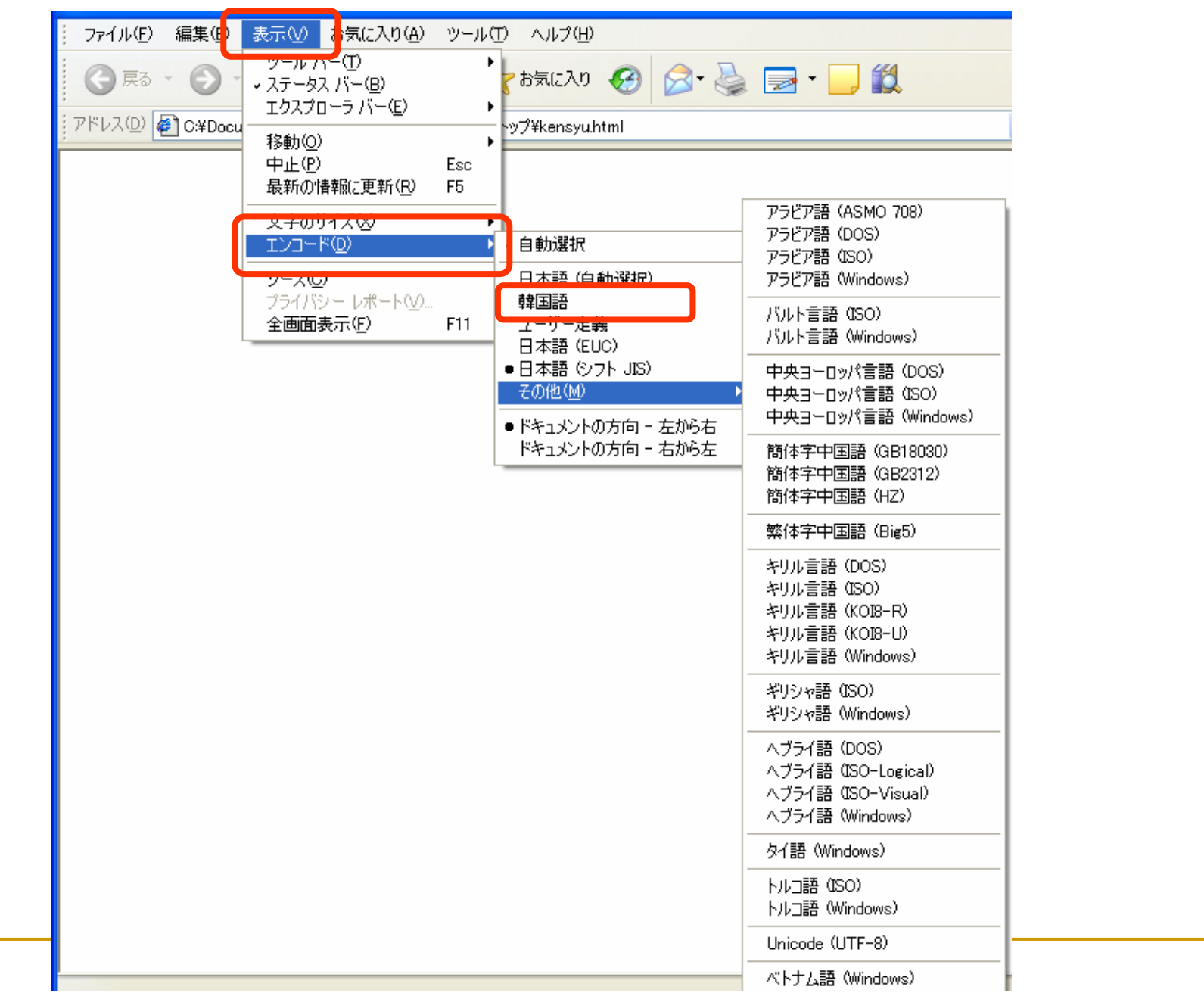

#### 2. FireFox ver.3.0xxの場合 表示―文字エンコーディング―他の文字エンコーディング―東 アジア―韓国語(ECU-KR) ※文字エンコーディング以下にすぐに表示された場合は、それ

を選択する。

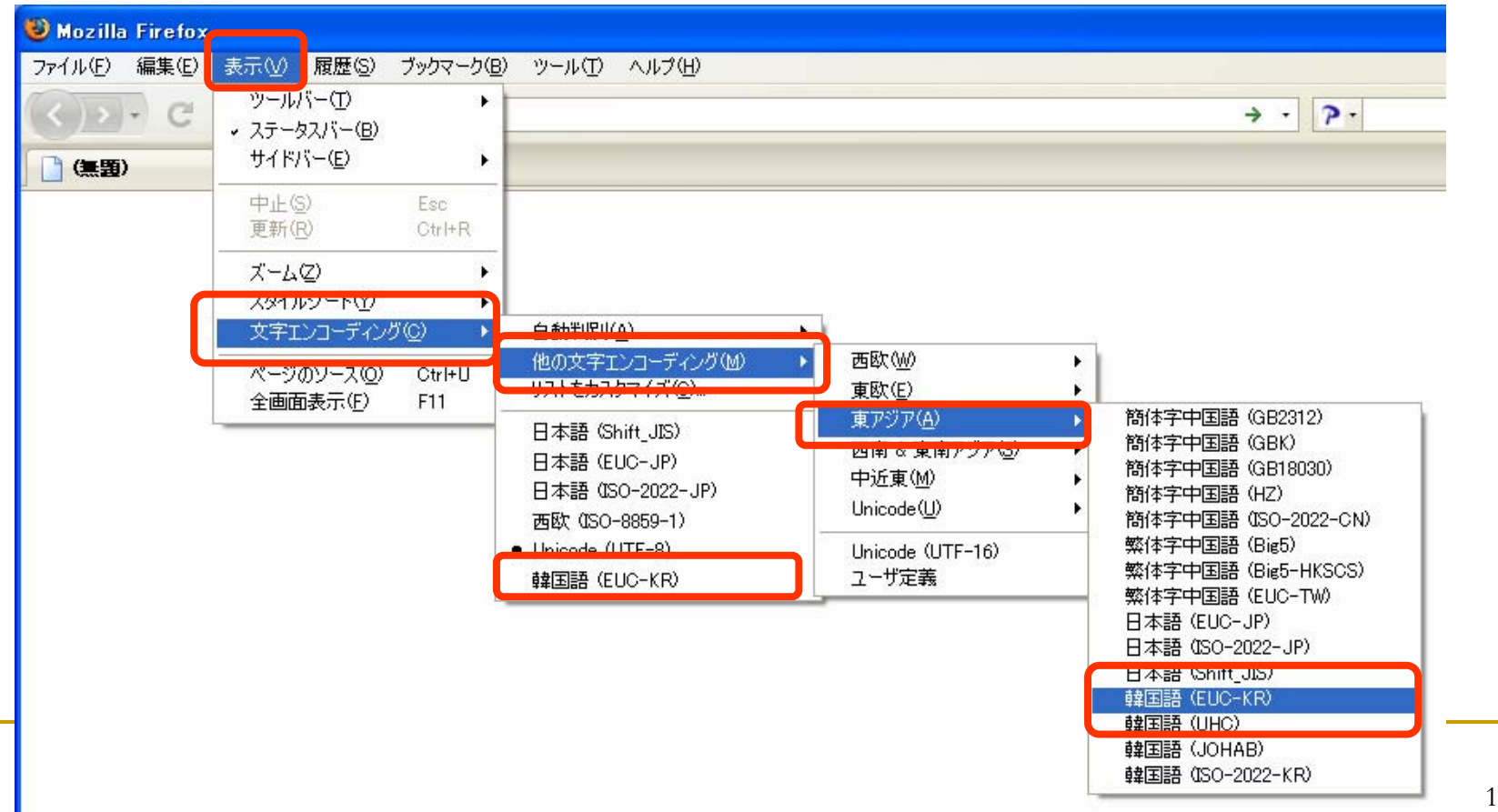